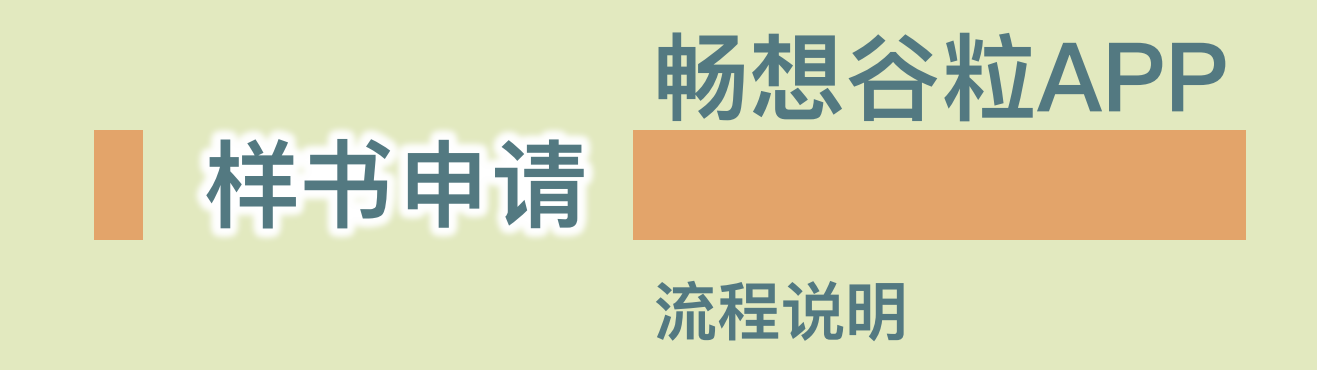

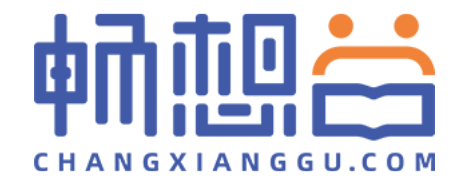

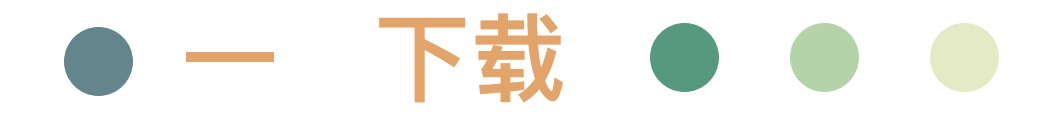

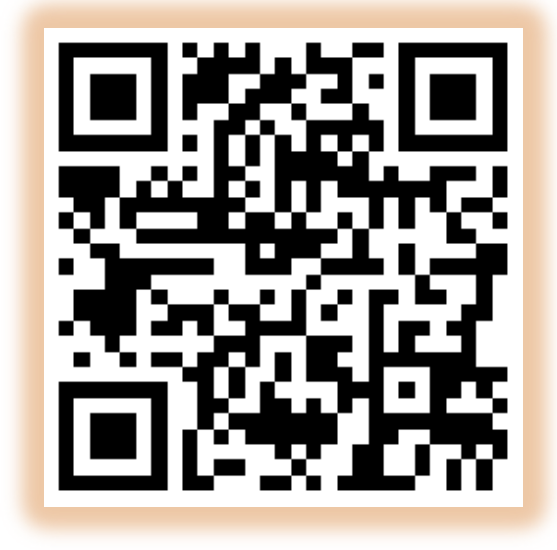

扫描二维码

或登陆各手机应用市场,搜索"**畅想谷粒**"进行下载

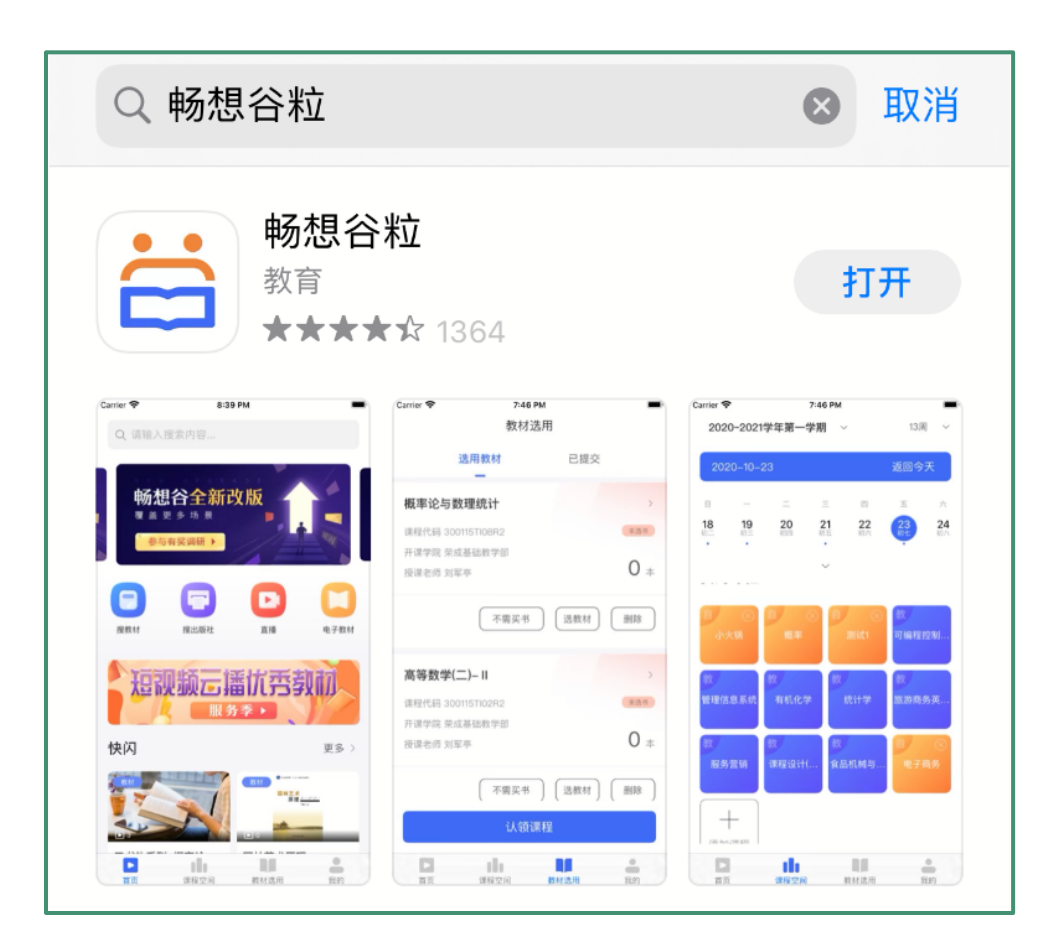

# ● 二 注册登陆认证 ● ●

Step1: 打开畅想谷粒APP,完成注册, (PS: 用户类型选择老师)

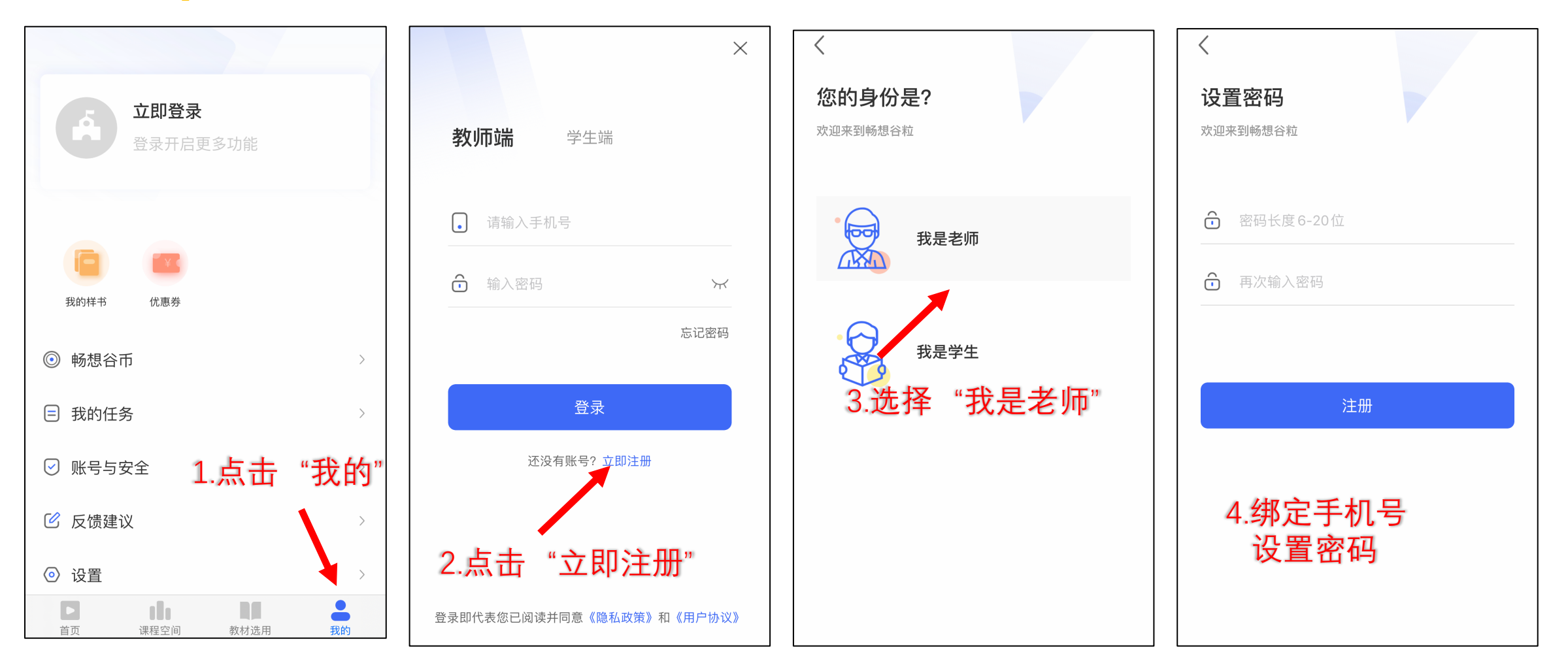

# ● 二 注册登陆认证 ● ●

Step2: 注册完成后选择教师端登陆,点击用户名旁"未认证"图标进入认证信息页面,填写 后等待认证通过(如果认证失败,请检查所填写信息,或者联系畅想谷)

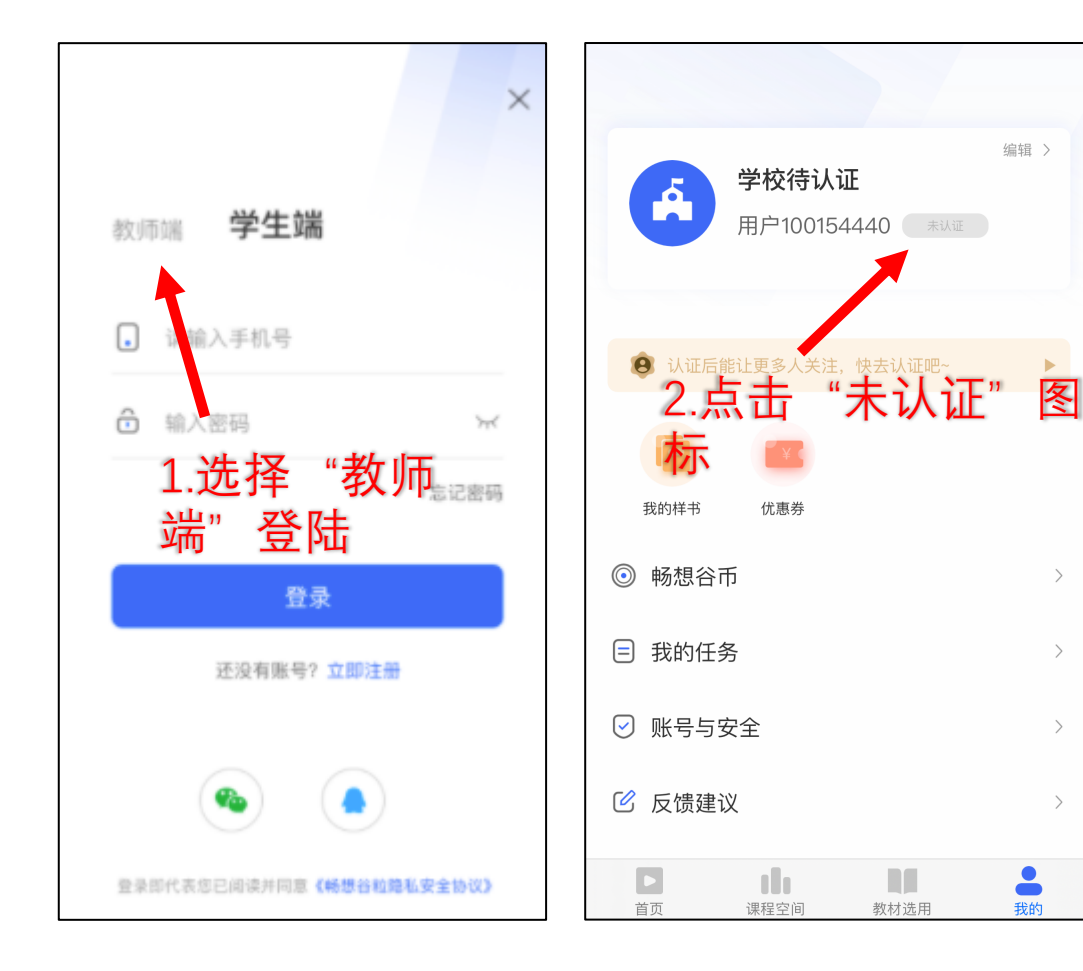

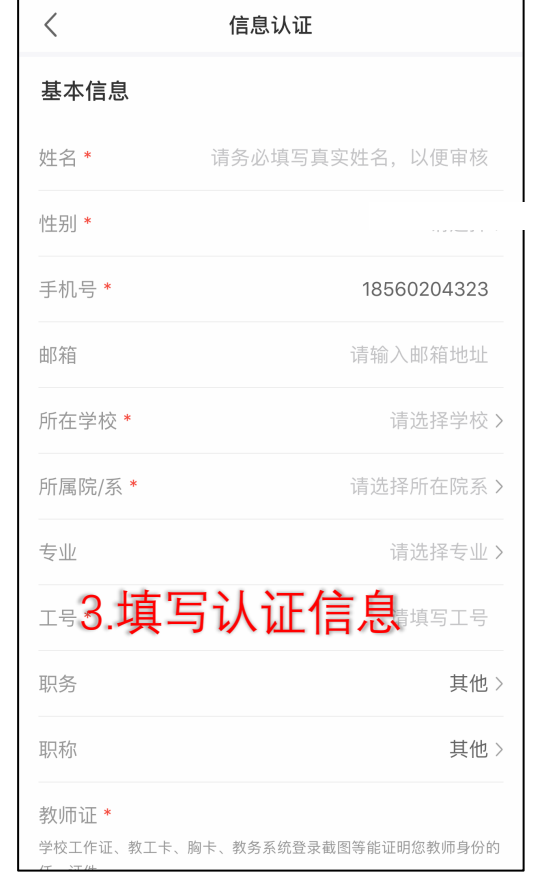

#### 注意:

- 请确保姓名、手机 号、所在学校、院 系、专业、工号与 教务处的保持一致
- 一致时自动审核成 功认证状态为"已 认证"
- 如不一致则为"认 证失败"

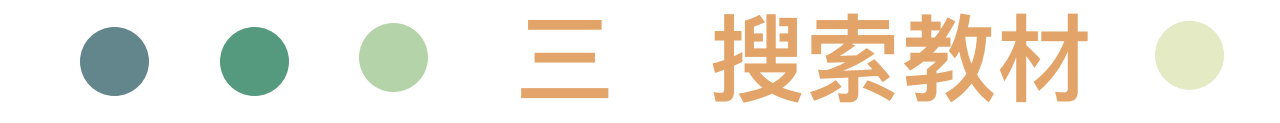

## Step: 1.点击APP首页头部搜索框 2.输入目标教材 3.在搜索结果中点击目标教材

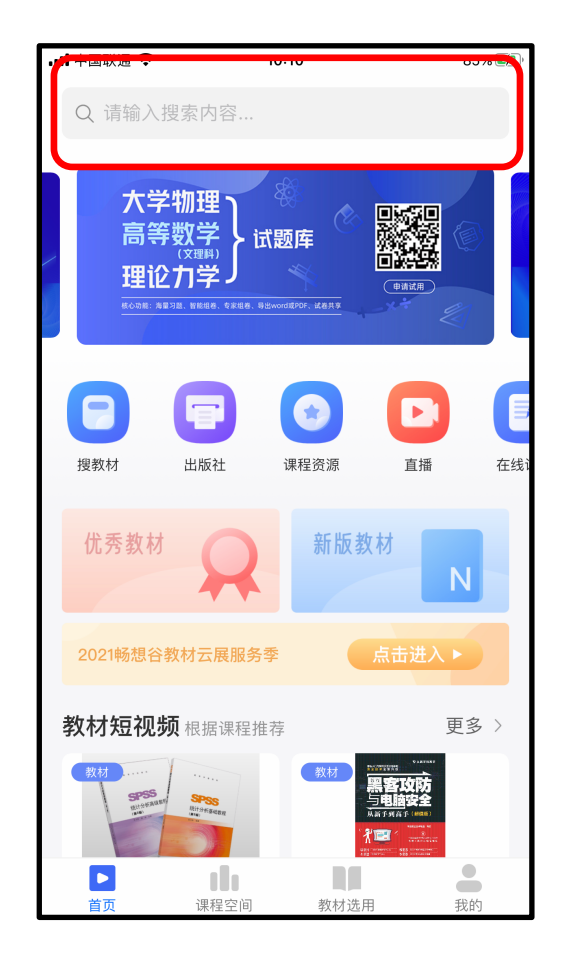

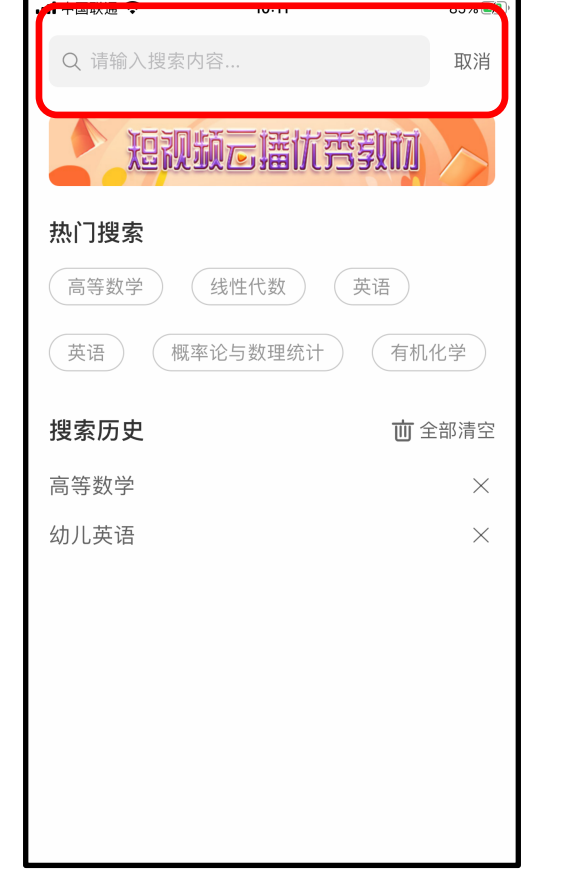

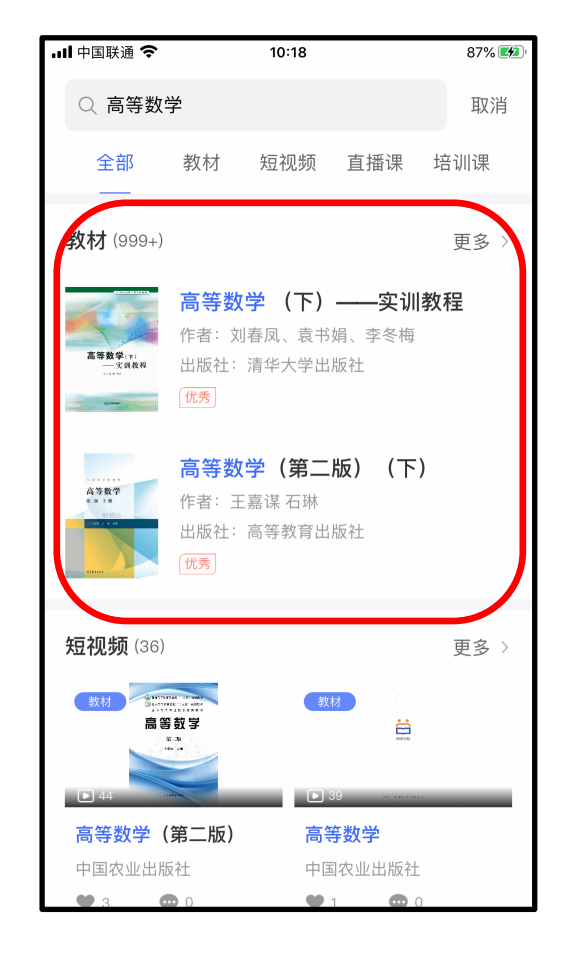

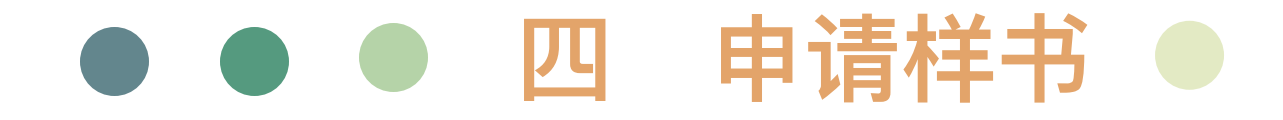

**Step:** 1.点击教材详情页面左下角的"样书申请"按钮(如该按钮显示"暂无样书",则说明该教 材暂时无法进行样书申请。在样书申请界面中,填写所需信息后点击页面底部的提交按钮

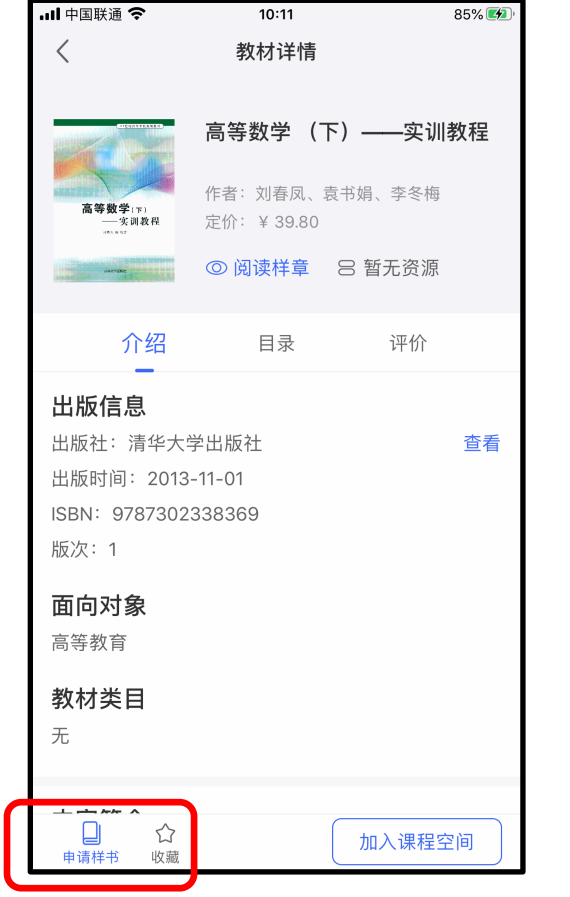

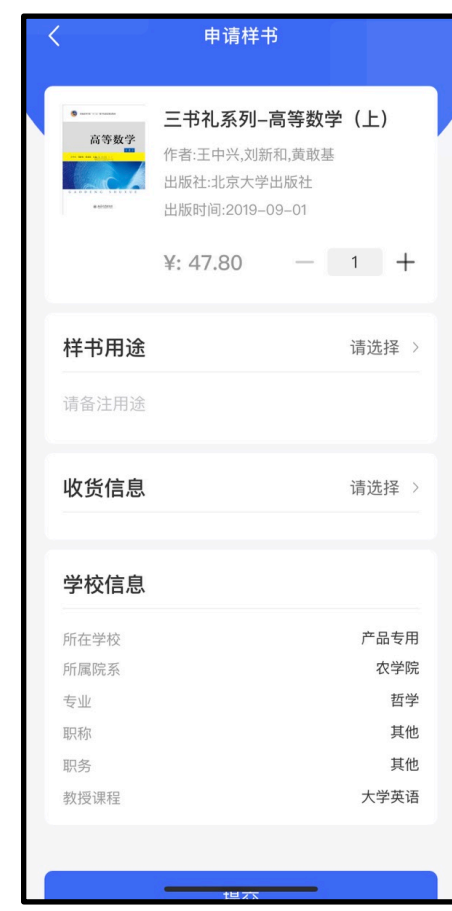

# ● ● ● 五 查看申请 ●

### **Step:** 1.首页点击右下角的"我的"按钮,进入"我的"页面 2.在"我的"页面中,点击"我的样书"进入样书状态查看页面

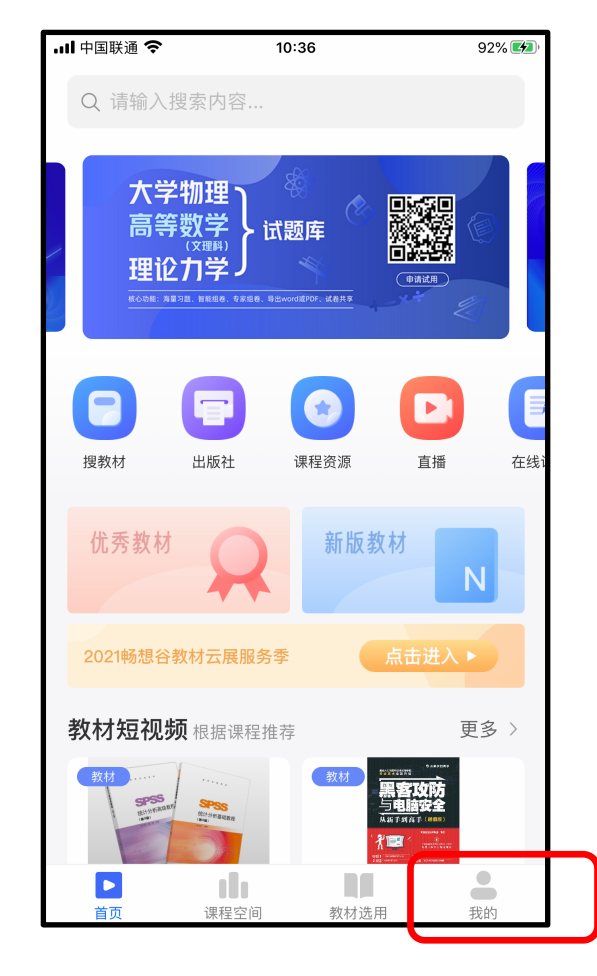

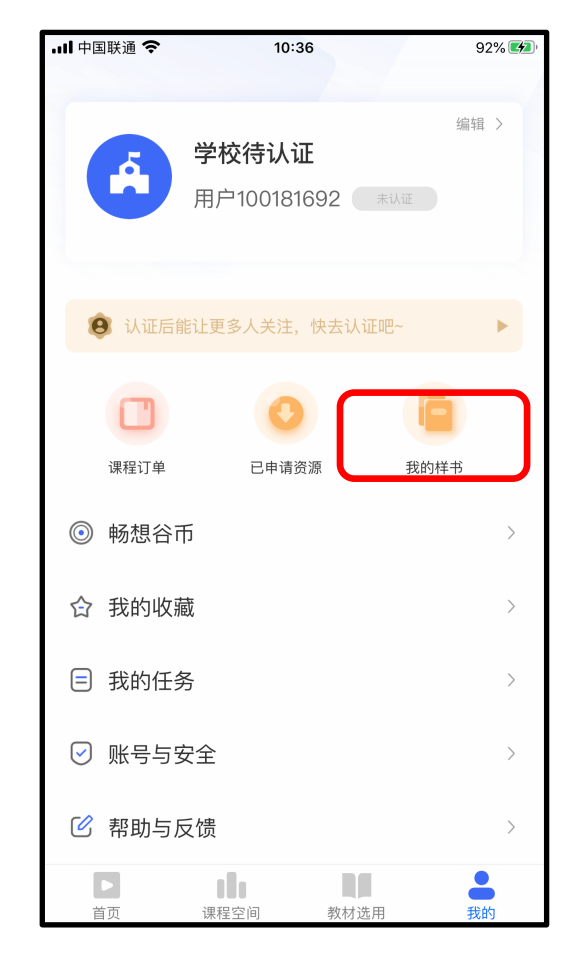

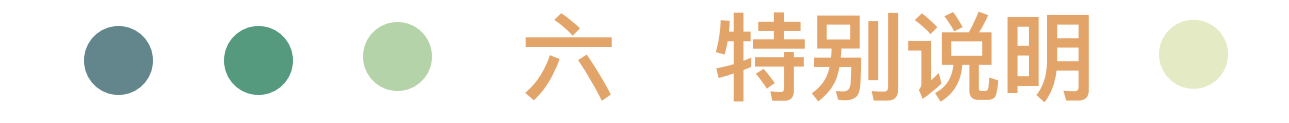

### 1.身份认证后才能进⾏样书申请

2.畅想谷粒平台仅提供一站式样书申请的服务,但后续的审核、发书工作, 由您所申请教材对应的出版社进行完成

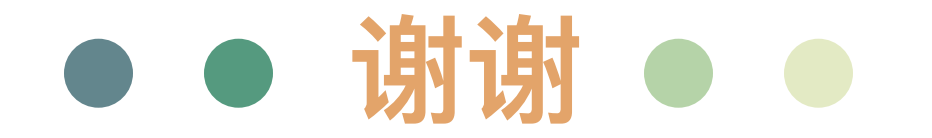